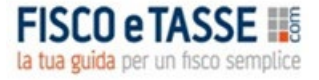

# **Gestione Contabile ETS**

**Annualità 2024** 

**Aggiornato con gli schemi di bilancio ex d. lgs. 117/2017** 

**pubblicati in G.U. n. 102 del 18 aprile 2020**

## **MANUALE DELL'UTENTE**

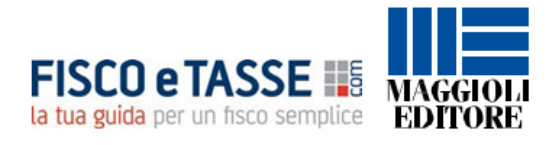

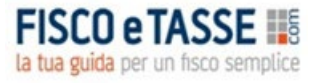

## **INDICE**

- 1. [REQUISITI DI SISTEMA](#page-2-0)
- 2. [INSTALLAZIONE, DURATA, RINNOVO E ASSISTENZA](#page-2-1)
- 3. [PANORAMICA GENERALE](#page-2-2)
- 4. [L'INTERFACCIA PRINCIPALE](#page-3-0)
- 5. [INSERIMENTO NUOVO ENTE](#page-4-0)
- 6. [ANAGRAFICA DELL'ENTE](#page-5-0)
- 7. LA GESTIONE DELLE PERSONE
- 8. [LA GESTIONE DEL PIANO DEI CONTI](#page-7-0)
- 9. [INSERIMENTO SALDI INIZIALI](#page-9-0)
- 10. [L'ELENCO DELLE REGISTRAZIONI CONTABILI](#page-12-0)
- 11. [NUOVA REGISTRAZIONE CONTABILE](#page-13-0)
- 12. ELEMENTI (Oneri e Proventi) FIGURATIVI
- 13. [AGGREGATI CONTABILI \(Partitario –](#page-16-0) Bilancio/Rendiconto)
- 14. [LA RELAZIONE DI MISSIONE](#page-16-1)
- 15. VERBALI E MODULISTICA
- 16. [GESTIONE ANNUALITA'](#page-18-0)
- 17. [SALVATAGGIO DEI DATI](#page-19-0)
- 18. [CREAZIONE DOCUMENTI MICROSOFT® WORD®](#page-19-1)

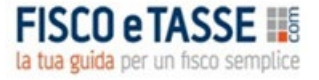

#### <span id="page-2-0"></span>**1. REQUISITI DI SISTEMA**

- Microsoft<sup>®</sup> Windows<sup>®</sup> XP o successivi;
- 20 MB di spazio libero su disco rigido;
- Microsoft<sup>®</sup> Office 2007 o successivi;
- Risoluzione video minima: 1920x1080 pixel;

## <span id="page-2-1"></span>**2. INSTALLAZIONE, DURATA, RINNOVO E ASSISTENZA**

Per installare **Gestione Contabile ETS** è sufficiente effettuare un doppio-click sul file **SETUP Gestione Contabile ETS** e seguire le istruzioni a video.

Per sistemi Windows® Vista® o successivi è consigliabile effettuare l'installazione in modalità Amministratore; a tal fine è sufficiente cliccare con il tasto destro sul file **SETUP Gestione Contabile ETS** e selezionare la voce 'Esegui come Amministratore'.

Alla prima esecuzione il software richiede l'inserimento del numero di licenza. La procedura è la seguente:

- Annotare il CODICE UTENTE fornito dalla maschera di attivazione e fornirlo all'Editore con le modalità che questi ha comunicato;
- Si riceverà in risposta un CODICE DI ATTIVAZIONE che andrà inserito nella maschera.

**ATTENZIONE**: **Gestione Contabile ETS** è stato progettato per funzionare su postazioni PC indipendenti, e non su sistemi client-server; se tuttavia l'utente desidera effettuare una installazione su server, si consiglia di non eseguire il software contemporaneamente su più di una postazione client, al fine di evitare interruzioni impreviste del funzionamento e/o perdita di dati.

**DURATA E RINNOVO**: La licenza d'uso del programma **consente la gestione contabile degli anni 2020- 2024, fino al 31 dicembre** (30 giugno 2025 in caso di contabilità semisolare).

Per attivare la gestione degli anni successivi, occorre **acquistare una nuova licenza annuale, ad un prezzo ridotto, sul Business Center di Fiscoetasse.**

**In prossimità della scadenza della licenza vi verrà inviata una email di promemoria con il link al prodotto Rinnovo.**

**ASSISTENZA**: è relativa ai soli problemi di installazione e di eventuali malfunzionamenti; essa è gratuita e viene svolta direttamente dall'Autore, per tutto il tempo dell'attivazione e degli eventuali rinnovi successivi. Per ottenere assistenza scrivere, solo per le evenienze descritte, a: [mic.cruciano@gmail.com](mailto:mic.cruciano@gmail.com)

#### <span id="page-2-2"></span>**3. PANORAMICA GENERALE**

**Gestione Contabile ETS** è un software gestionale pensato per gli Enti del Terzo Settore e facilitare le loro attività contabili. Il software può essere personalizzato, consentendo l'inserimento dei dati dell'Ente che lo utilizza.

E' possibile gestire sia la contabilità per **cassa** che per **competenza**; in particolare:

1) Nella contabilità per cassa, fruibile dagli enti con i requisiti economici previsti dalla Legge, il software permette di redigere il rendiconto della gestione. E' predisposto un piano dei conti pre-impostato, ulteriormente personalizzabile per soddisfare le esigenze specifiche. La contabilità è gestita attraverso le scritture contabili relative ad incassi, pagamenti e giroconti.

2) Nella contabilità per competenza il software permette di redigere lo stato patrimoniale, il rendiconto della gestione e la relazione di missione. E' predisposto un piano dei conti pre-impostato, ulteriormente personalizzabile per soddisfare le esigenze specifiche. La contabilità è gestita attraverso le scritture contabili in partita doppia.

Gli schemi di bilancio son quelli pubblicati in G.U. n. 102 del 18 aprile 2020 in attuazione del d. lgs. 117/2017.

Infine, è possibile gestire sia le contabilità coincidenti con l'anno solare che quelle distribuite su due anni solari (01/07/20xx – 30/06/200xx+1).

#### <span id="page-3-0"></span>**4. L'INTERFACCIA PRINCIPALE**

La maggior parte dello schermo è destinata all'area di lavoro, mentre sul lato superiore sono presenti i controlli che consentono l'accesso alle varie funzionalità.

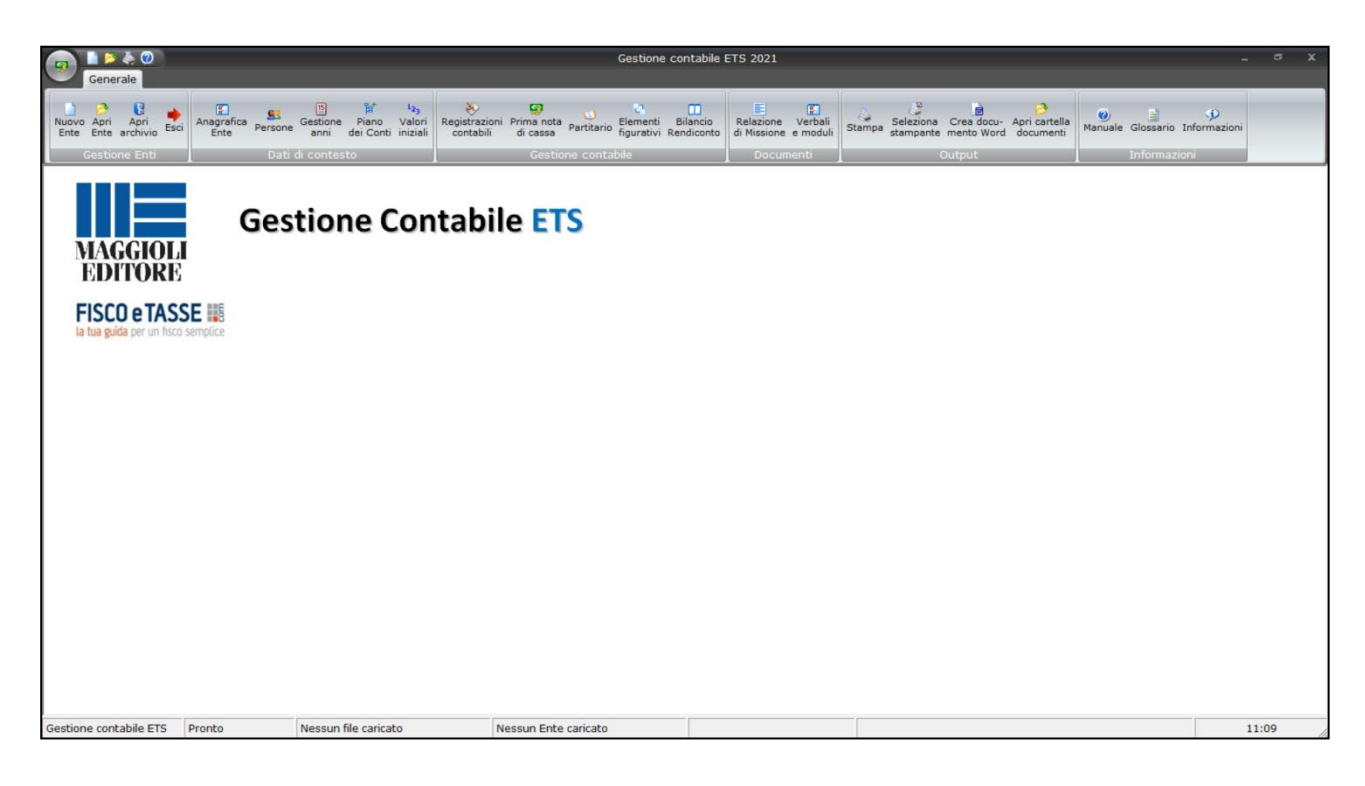

Nella parte inferiore viene segnalata la denominazione del lavoro, dell'Ente e dell'anno contabile correntemente gestito.

La barra superiore consente di accedere alle seguenti funzionalità:

**4**

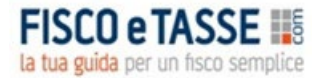

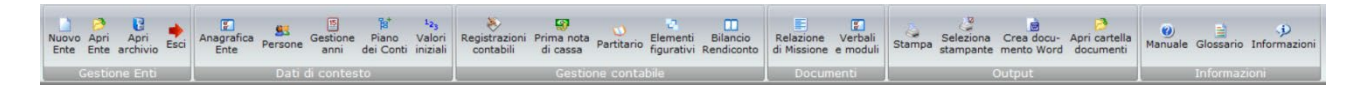

- **Nuovo Ente**: permette di creare la contabilità di un nuovo Ente;
- **Apri Ente**: apre la contabilità di un Ente precedentemente creato;
- **Apri archivio**: consente l'accesso alla cartella contenente gli archivi degli Enti gestiti; essa potrà essere utilizzare, ad esempio, per fare una copia di sicurezza dell'archivio, o per trasportare un archivio da un computer all'altro; inoltre solo da qui potranno essere cancellate le contabilità indesiderate.
- **Esci**: chiude l'applicazione;
- **Anagrafica Ente**: consente di inserire i dati dell'Ente, che compariranno nelle stampe;
- **Persone**: consente di gestire l'anagrafica dei soggetti che a vario titolo sono legati all'Ente;
- **Gestione anni**: permette di passare dalla contabilità di un anno a quella di un altro, e di procedere all'archiviazione di annualità terminate;
- **Piano dei Conti**: creazione e modifica del Piano dei Conti dell'Ente;
- **Valori iniziali**: consente di inserire i dati contabili dell'annualità precedente, al fine di ottenere informazioni comparative per i prospetti di bilancio;
- **Registrazioni contabili**: permette di effettuare le registrazioni per cassa o per competenza;
- **Prima nota di cassa**: permette di generare in tempo reale la prima nota di cassa;
- **Partitario**: consente di visualizzare i valori contabili e le movimentazioni delle voci di bilancio/rendiconto;
- **Elementi figurativi**: consente di inserire i valori degli oneri e dei proventi figurativi da inserire eventualmente in calce al Rendiconto della Gestione.
- **Bilancio/Rendiconto**: mostra il bilancio (contabilità per competenza) e il rendiconto (contabilità per cassa) della gestione;
- **Relazione di Missione**: consente di compilare in modo assistito la Relazione di Missione;
- **Verbali e moduli**: raccoglie un repertorio di modulistica varia da compilare;
- **Stampa**: invia la schermata correntemente visualizzata al dispositivo di stampa;
- **Seleziona stampante**: consente di scegliere il dispositivo di stampa predefinito;
- **Crea documento Word**: genera un file Word contenente i dati della schermata correntemente visualizzata;
- **Apri cartella documenti**: consente di accedere alla cartella contenente tutti i documenti Word generati e relativi all'Ente;
- **Manuale**: apre il presente manuale in versione digitale;
- **Glossario**: apre il Glossario alle poste di bilancio pubblicato in G.U.
- **Informazioni**: restituisce informazioni sulla versione e sull'Autore.

#### <span id="page-4-0"></span>**5. INSERIMENTO NUOVO ENTE**

Cliccando sul pulsante **Nuovo Ente** della barra superiore appare la maschera che consente di creare la contabilità di un nuovo Ente:

**5**

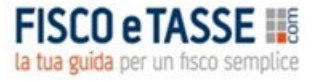

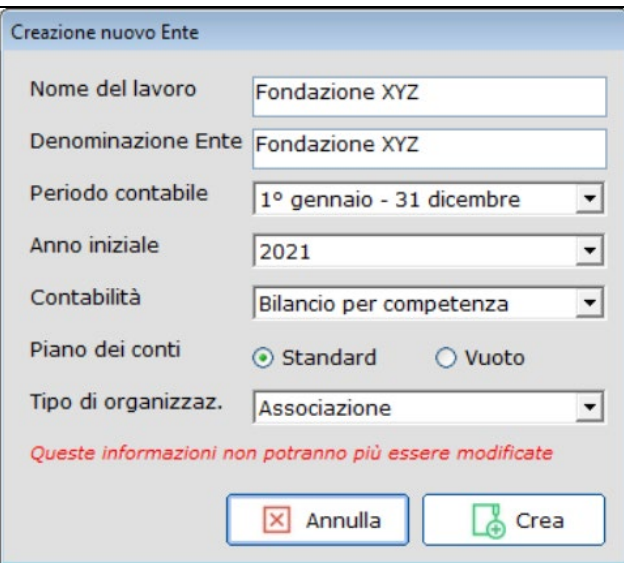

- **Nome del lavoro**: è il nome del file in cui verranno archiviate le informazioni relative alla contabilità;
- **Denominazione Ente**: è il nome dell'Ente, ed è il nome che verrà attribuito alla cartella contenente tutti i documenti Word creati;
- **Periodo contabile**: consente di scegliere se la contabilità coincide con l'anno solare o, in alternativa, è distribuita su due anni (dal primo luglio al 30 giugno dell'anno successivo);
- **Anno iniziale**: è l'anno contabile a partire dal quale si vuole iniziare a gestire la contabilità dell'Ente;
- **Contabilità**: consente di scegliere se utilizzare la contabilità per cassa o per competenza;
- **Piano dei conti**: scegliendo "Standard" si avrà a disposizione un PdC già popolato con i conti più comuni; scegliendo, invece, "Vuoto", il PdC sarà privo di conti, con l'eccezione di alcune voci necessarie (relative al risultato gestionale);
- **Tipo di organizzazione**: permette di scegliere l'assetto organizzativo dell'Ente.

**Attenzione**: queste informazioni non saranno più modificabili per l'Ente in oggetto, per cui si raccomanda di impostarle con cura. In particolare è necessario scegliere con precisione il primo anno di gestione contabile, vale a dire l'anno a partire dal quale si vuole che vengano elaborati i rendiconti e i bilanci.

<span id="page-5-0"></span>Si sottolinea che **il numero di Enti gestibili è illimitato**.

#### **6. ANAGRAFICA DELL'ENTE**

In questa schermata è possibile inserire i dati "anagrafici" dell'Ente gestito, in modo che compaiano negli elaborati contabili.

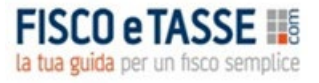

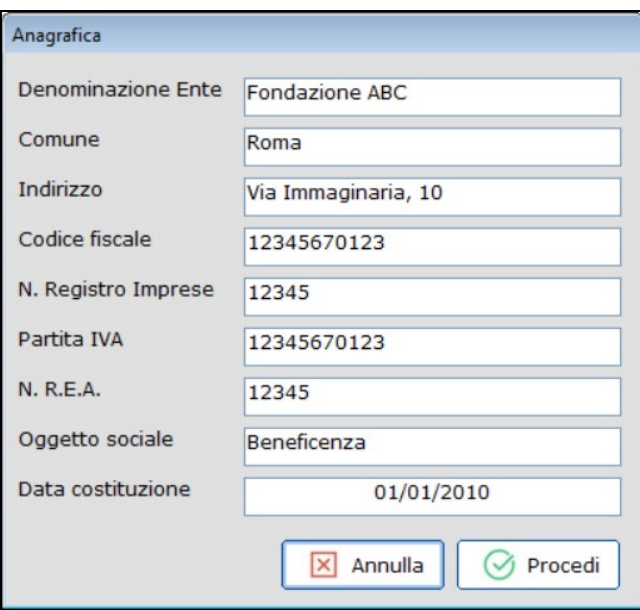

## **7. LA GESTIONE DELLE PERSONE**

Attraverso questa funzionalità è possibile gestire l'anagrafica delle persone fisiche che costituiscono l'organizzazione dell'Ente.

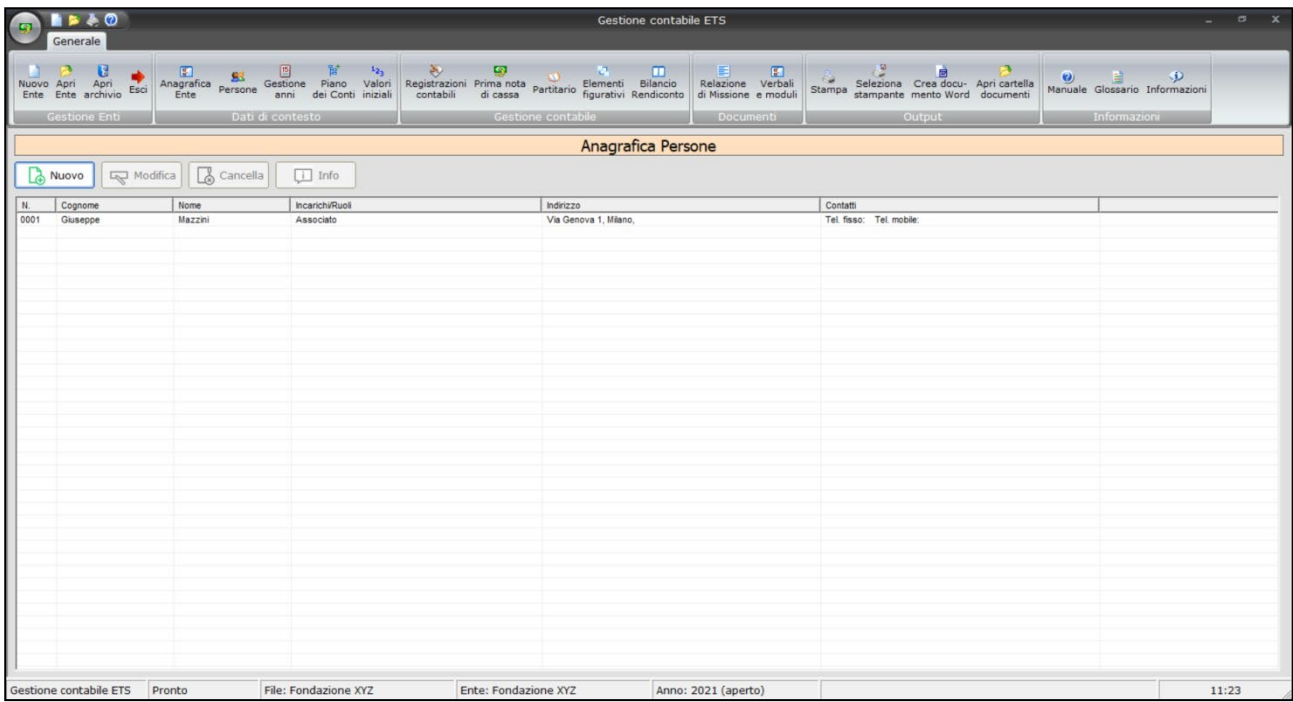

Per inserire una nuova persona è sufficiente cliccare sul pulsante **Nuovo**: si aprirà una maschera che richiede tutti i dati anagrafici e sociali della persona. Si noti che l'inserimento del codice fiscale è obbligatorio, e deve essere univoco. Proprio riguardo al codice fiscale, durante l'inserimento dei dati anagrafici esso si costruisce automaticamente; tuttavia è bene controllarlo prima di confermare il tutto, in quanto si potrebbe generare un codice errato o duplicato come conseguenza di omocodie.

## <span id="page-7-0"></span>**8. LA GESTIONE DEL PIANO DEI CONTI**

Attraverso questa funzionalità è possibile gestire il piano dei conti creando, modificando ed eliminando le voci che lo compongono. In base al tipo di contabilità (cassa o competenza) scelto in sede di creazione del nuovo Ente, si avrà disponibile un piano dei conti caratterizzato da voci specifiche; è comunque possibile modificare a piacimento il contenuto del piano dei conti.

Pur avendo una struttura simile, la configurazione fondamentale del piano dei conti differisce a seconda che la contabilità dell'Ente sia gestita per **cassa** o per **competenza**; in entrambi i casi il PdC è organizzato in quattro livelli:

- 1) Sezione (ad esempio "ATTIVITA' DI INTERESSE GENERALE")
- 2) Gruppo (ad esempio "USCITE")
- 3) Sottogruppo (ad esempio "Servizi")
- 4) Conto (ad esempio "Consulenze fiscali")

I primi tre livelli non sono modificabili in quanto rispondono alle esigenze di riclassificazione degli aggregati contabili; il quarto livello, invece, è modificabile dall'utente poiché è possibile aggiungere, modificare o eliminare a piacimento i conti. In entrambi i casi l'interfaccia di navigazione è organizzata in cartelle e sottocartelle; nella parte sinistra dello schermo vi è la struttura fissa del PdC, mentre nella parte destra sono elencati i conti del "Sezione/Gruppo/Sottogruppo" scelto:

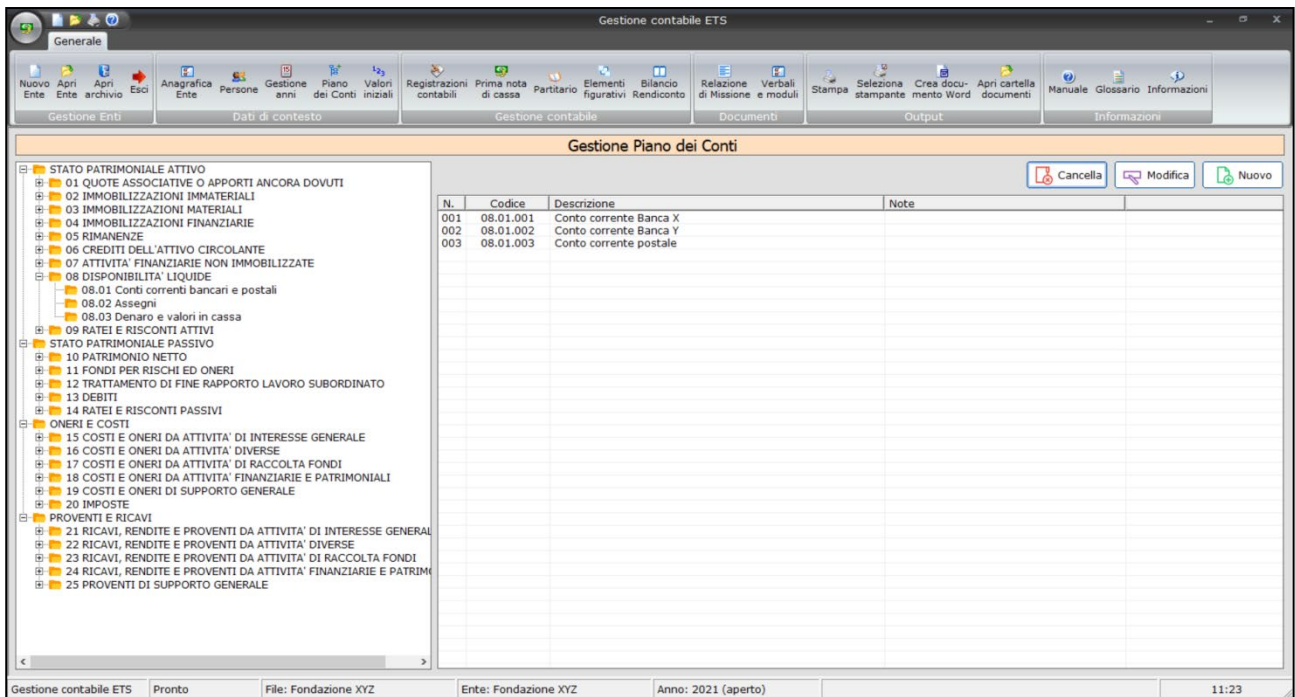

Nella contabilità per competenza le sezioni sono le tradizionali aggregazioni:

- STATO PATRIMONIALE ATTIVO
- STATO PATRIMONIALE PASSIVO
- ONERI E COSTI
- PROVENTI E RICAVI

Invece nella contabilità per cassa le sezioni sono:

• ATTIVITA' DI INTERESSE GENERALE

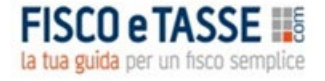

- ATTIVITA' DIVERSE
- ATTIVITA' DI RACCOLTA FONDI
- ATTIVITA' FINANZIARIE E PATRIMONIALI
- ATTIVITA' DI SUPPORTO GENERALE
- INVESTIMENTI E CAPITALI DI TERZI
- CASSA E BANCA

Per creare un nuovo **Conto** occorre selezionare il **Sottogruppo** che lo contiene: per esempio selezionando "**STATO PATRIMONIALE ATTIVO/RIMANENZE/acconti**" e cliccando sul pulsante **Nuovo**, si apre la maschera seguente:

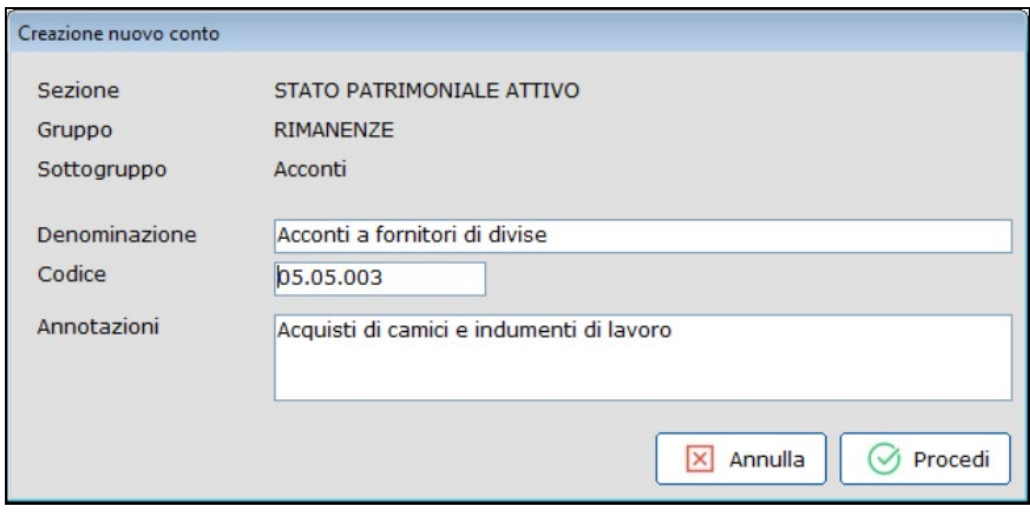

che permette di creare un nuovo conto designando la sua denominazione; il **Codice** identificativo viene attribuito automaticamente, e non può essere in nessun caso alterato dall'utente.

In questa maschera è possibile inserire delle annotazioni specifiche per il conto.

Nella contabilità per competenza, all'atto della creazione di un conto relativo ad immobilizzazioni (immateriali o materiali) verranno contestualmente creati i conti relativi al fondo di ammortamento e alla quota di ammortamento annuale; inoltre il sottogruppo "Altre riserve" del Patrimonio Netto non può essere modificato in quanto viene utilizzato dal software per riportare a nuovo il risultato d'esercizio.

Per i conti inseriti è possibile in qualunque momento modificare la denominazione; inoltre i conti e i sottoconti possono essere eliminati, a patto che non siano mai stati movimentati e/o valorizzati; la modifica e l'eliminazione è effettuabile usando i pulsanti **MODIFICA** e **CANCELLA** nella schermata di gestione del Piano dei Conti.

## <span id="page-9-0"></span>**9. INSERIMENTO SALDI INIZIALI**

Questa funzionalità consente di inserire i saldi iniziali dei conti e dei fondi, coincidenti con i saldi finali dell'anno precedente al primo anno di contabilità gestito. Così, ad esempio, se la contabilità dell'ente viene gestita con il software a partire dal 2021, sarà necessario inserire i saldi finali relativi al 2020, sempre che naturalmente siano disponibili.

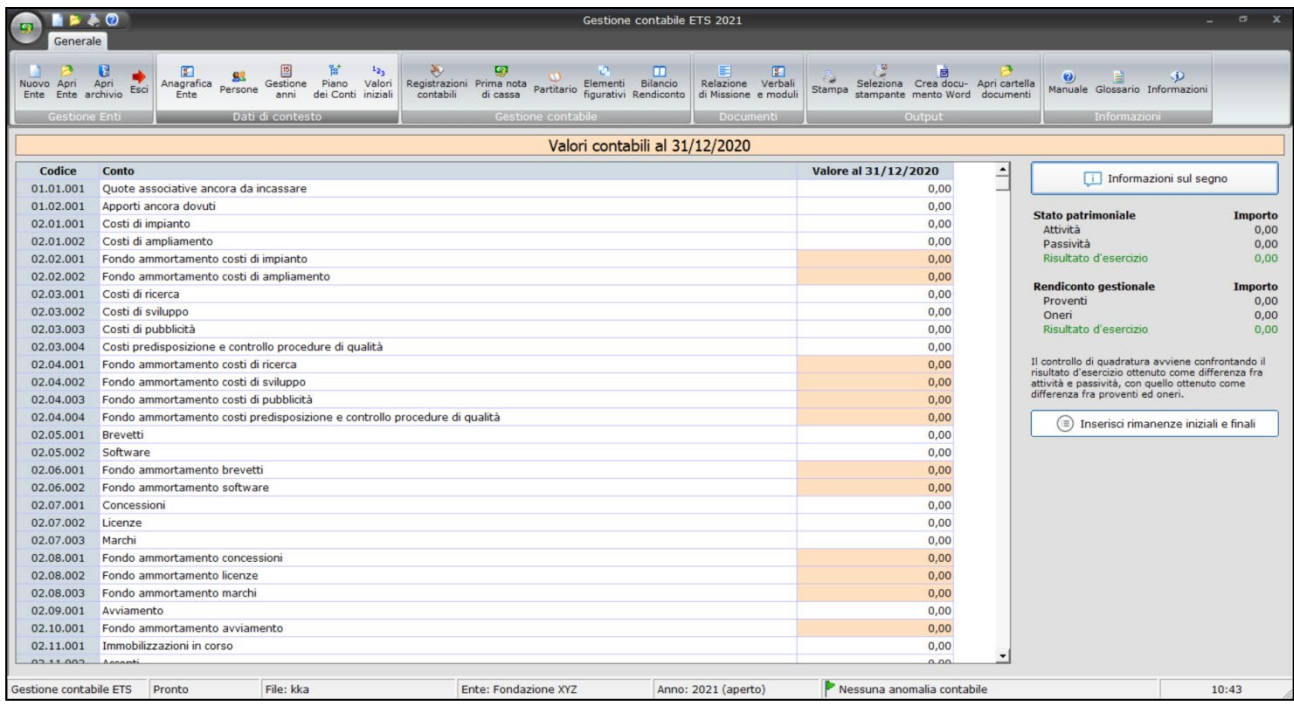

Un trattamento speciale è riservato alle rimanenze: poiché la generazione del Rendiconto della Gestione richiede, anche per l'anno precedente, l'indicazione delle consistenze iniziali e finali, queste devono essere inserite in una maschera specifica, che si raggiunge cliccando sul pulsante "Inserisci rimanenze iniziali e finali":

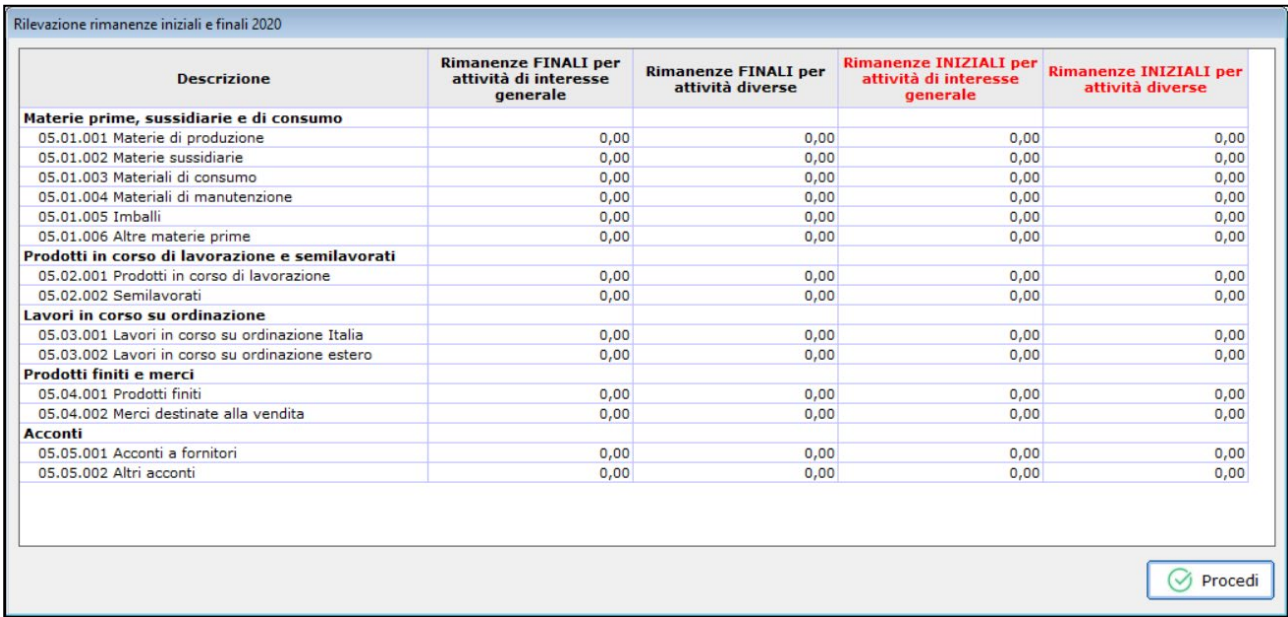

Con la naturale eccezione del primo anno, i dati contabili iniziali vengono automaticamente resi disponibili rilevandoli dai saldi finali dell'annualità precedente.

Solo nella contabilità per competenza la tabella presente nella parte destra riguarda la **quadratura del bilancio dell'anno precedente**, che viene verificata confrontando il Risultato d'esercizio derivante dallo Stato Patrimoniale (come differenza fra attività e passività) con il Risultato d'esercizio derivante dal Rendiconto Gestionale (come differenza fra proventi ed oneri). Se i due valori coincidono (o differiscono al massimo per 1 centesimo di Euro, il software considera il bilancio in pareggio; in caso contrario viene rilevata un'anomalia contabile che visualizza un messaggio di allerta nella barra che si trova nella parte inferiore della finestra principale:

Rilevata anomalia contabile

#### **Peculiarità della contabilità per competenza**

Gli unici valori che non possono essere inseriti, nella contabilità per competenza, sono quelli relativi al risultato d'esercizio e ai risultati portati a nuovo in quanto essi vengono determinati automaticamente: il primo per differenza fra proventi ed oneri, e i secondi per cumulo in quanto:

**in ogni anno contabile gestito il risultato d'esercizio viene portato a nuovo sommandolo agli eventuali risultati precedenti non destinati.**

Molto importante è comprendere la gestione dei **segni** nell'inserimento dei dati contabili consuntivi: il software è programmato per attribuire a ciascuna voce il suo segno contabile consueto, per cui non è necessario digitarlo. In particolare:

- Le attività sono considerate positive;
- I fondi ammortamento, essendo iscritti nelle attività, sono considerati negativi;
- Le passività sono considerate negative;
- Gli oneri sono considerati positivi;
- I proventi sono considerati negativi.

Per cui, omettendo il segno, il sistema attribuirà alle singole voci il segno ricavabile dal precedente elenco. Gli unici casi in cui il simbolo "meno" va indicato sono quelli in cui la voce ha un valore di segno opposto a quello consueto, per esempio:

- a) Se i risultati riportati a nuovo sono delle perdite, alla voce va attribuito il segno "meno";
- b) Se una qualsiasi voce dell'attivo o dei costi ha, per qualche motivo, segno negativo, va attribuito il segno "meno";
- c) Se una qualsiasi voce del passivo o dei proventi ha, per qualche motivo, segno positivo, va attribuito il segno "meno";
- d) Se una qualsiasi voce dei fondi ammortamento ha, per qualche motivo, segno positivo, va attribuito il segno "meno".

#### **Gestione Contabile ETS**

Semplificando, il segno "meno" va utilizzato solo se il segno saldo del conto **non** è quello normalmente assunto.

Per aiutare l'Utente a trattare correttamente i segni, la colonna numerica della tabella dei valori iniziali è colorata in bianco per le voci il cui segno consueto è positivo (attività e oneri), e in arancione per le voci normalmente aventi segno negativo (passività, fondi ammortamento e proventi).

Un effetto conseguente alla gestione dei segni riguarda il trattamento dei conti correnti bancari e postali; questi possono notoriamente assumere sia segno positivo che segno negativo, e quindi possono trovarsi indifferentemente fra le attività e le passività. Il piano dei conti del software, tuttavia, **ospita le voci di conto corrente solo nelle attività** (più precisamente STATO PATRIMONIALE ATTIVO/DISPONIBILITA' LIQUIDE/Conti correnti bancari e postali), potendo altresì assumere anche segno negativo in conseguenza di operazioni di addebito; tuttavia in sede di redazione dello Stato Patrimoniale ciascuna voce di c/c verrà collocata nell'attivo o nel passivo a seconda del segno che il suo saldo finale riporta.

#### **Peculiarità della contabilità per cassa**

Anche per la contabilità per cassa il software è programmato per attribuire a ciascuna voce il suo segno contabile consueto, per cui non è necessario digitarlo. In particolare:

- Gli incassi sono considerati positivi;
- I pagamenti sono considerati negativi;

Per cui, omettendo il segno, il sistema attribuirà alle singole voci il segno ricavabile dal precedente elenco. Gli unici casi in cui il simbolo "meno" va indicato sono quelli in cui la voce ha un valore di segno opposto a quello consueto, per esempio:

- a) Se una qualsiasi voce di incasso ha, per qualche motivo, segno negativo, va attribuito il segno "meno";
- b) Se una qualsiasi voce di pagamento ha, per qualche motivo, segno positivo, va attribuito il segno "meno".

Solo per i fondi liquidi (voci della sezione CASSA e BANCA) la specificazione del segno ha l'esigenza chiara di stabilire la consistenza dei fondi stessi; sorvolando sulla impossibilità logica che le voci di "cassa" possano avere segno negativo, è invece possibile che gli altri fondi abbiano indifferentemente entrambi i segni, ed in particolare le voci di conto corrente bancario e postale dovranno essere imputate col segno "meno" quando il saldo è a debito, senza segno quando il saldo è a credito.

Per aiutare l'Utente a trattare correttamente i segni, la colonna numerica della tabella dei valori iniziali è colorata in bianco per le voci di entrata e in arancione per le voci di uscita.

#### <span id="page-12-0"></span>**10. L'ELENCO DELLE REGISTRAZIONI CONTABILI**

La schermata elenca tutte le registrazioni contabili effettuate nell'anno selezionato:

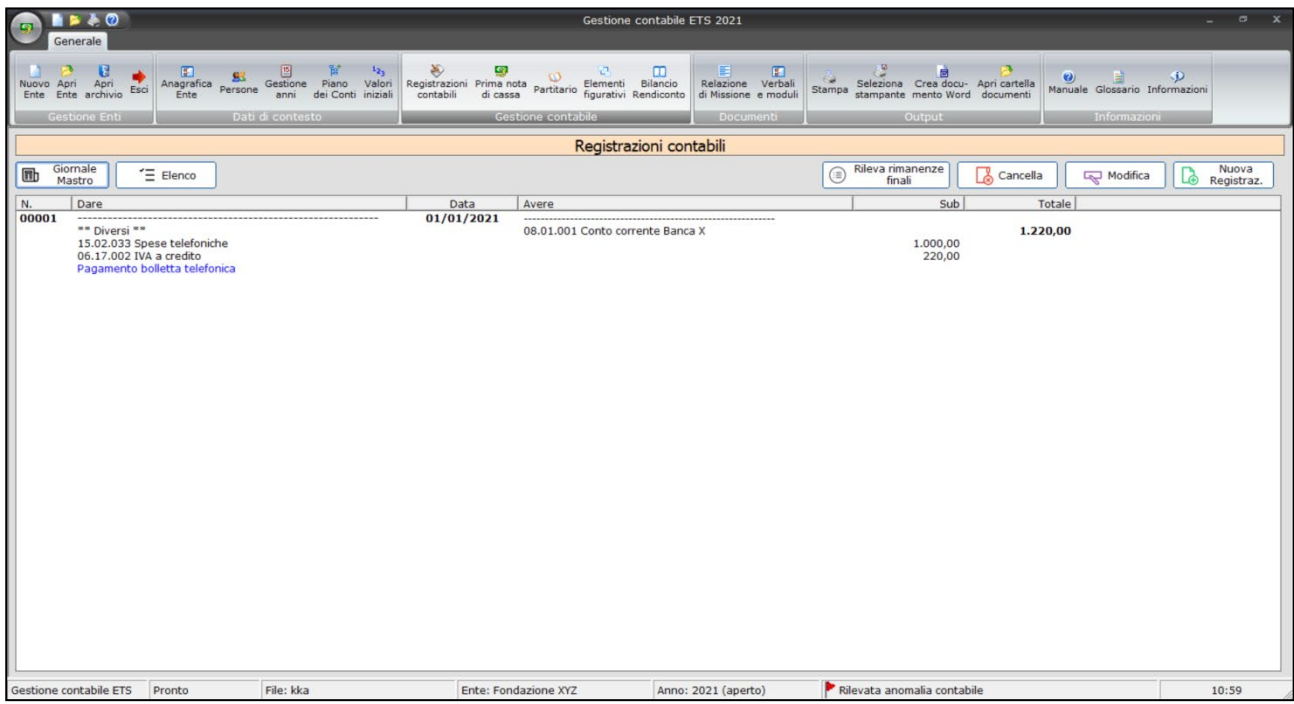

La lista può essere visualizzata sia nella modalità analitica del "Giornale Mastro" che in quella sintetica di "Elenco".

Nella modalità "Giornale Mastro" le scritture vengono elencate secondo la configurazione classica della partita doppia.

Nella modalità "Elenco", invece, le scritture occupano al massimo una riga ciascuna, accorpando nella voce "\*\*\*diversi\*\*\*" i conti eventualmente multipli che popolano una sezione.

I pulsanti **Nuova Registrazione**, **Modifica**, e **Cancella** consentono di gestire l'inserimento, la modifica e la cancellazione di registrazioni; inoltre effettuando un doppio-click su una registrazione presente nell'elenco si accede alla maschera di modifica della stessa.

Nella contabilità per competenza l'inserimento di una qualsiasi registrazione avviene, appunto, attraverso il pulsante **Nuova Registrazione**, mentre la contabilità per competenza dispone di due diverse funzionalità a seconda che si tratti di una registrazione di incasso o pagamento, oppure di un giroconto fra fondi.

Le voci di **Rimanenze** non possono essere utilizzate per le registrazioni; esse dovranno essere alimentate alla fine dell'esercizio cliccando sul pulsante **Rileva rimanenze finali**.

## <span id="page-13-0"></span>**11. NUOVA REGISTRAZIONE CONTABILE**

L'inserimento di una nuova registrazione contabile avviene con modalità diverse a seconda che si tratti di contabilità per competenza o contabilità per cassa, ma l'interfaccia è simile in entrambi i casi.

#### **Registrazione nella contabilità per competenza**

Essa avviene compilando la relativa scheda:

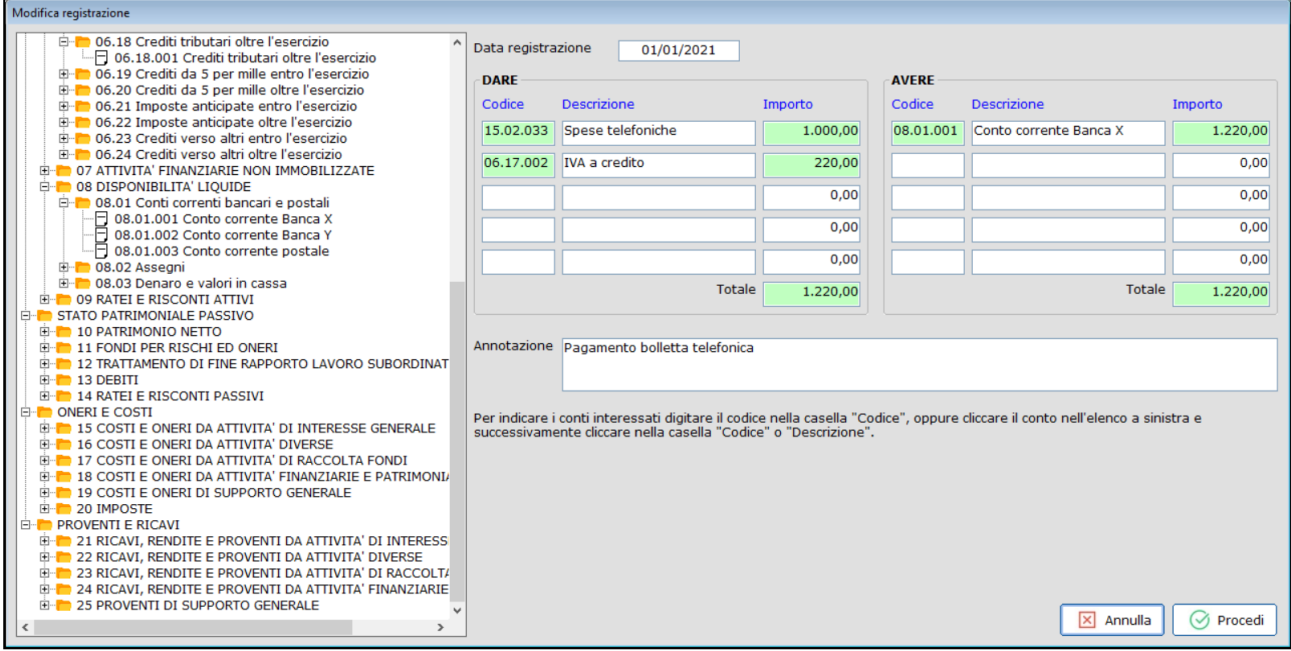

La **Data di registrazione** si riferisce al giorno in cui viene effettuata l'operazione.

Per entrambi le sezioni **Dare** e **Avere** sono disponibili 5 campi destinatari di altrettanti eventuali conti; l'inserimento di un conto può avvenire o digitando il corrispondente **codice** nell'omonimo campo, oppure individuando la voce nell'elenco a sinistra, e successivamente cliccando nel campo **codice** o **Descrizione**; è possibile anche inserire una descrizione della registrazione, utilizzando il campo **Annotazione**.

Il salvataggio della registrazione avviene attraverso il pulsante **Procedi** il quale, prima di salvare effettivamente, effettua un controllo formale della registrazione ed in particolare che:

- Esista almeno un conto in ciascuna delle due sezioni Dare e Avere;
- Ad ogni conto inserito corrisponda un importo diverso da zero;
- Il totale Dare corrisponda al totale Avere;
- Non vi siano importi non associati a conti;
- Lo stesso conto sia presente sia in Dare che in Avere.

Dopo aver cliccato su **Procedi** la maschera si svuota e si rende disponibile per una nuova registrazione.

Il pulsante **Annulla** cancella tutte le informazioni inserite dall'utente e relative alla registrazione corrente, svuotando irreversibilmente la maschera e chiudendola.

#### **Registrazione di incasso o pagamento nella contabilità per cassa**

Essa avviene compilando la relativa scheda:

**14**

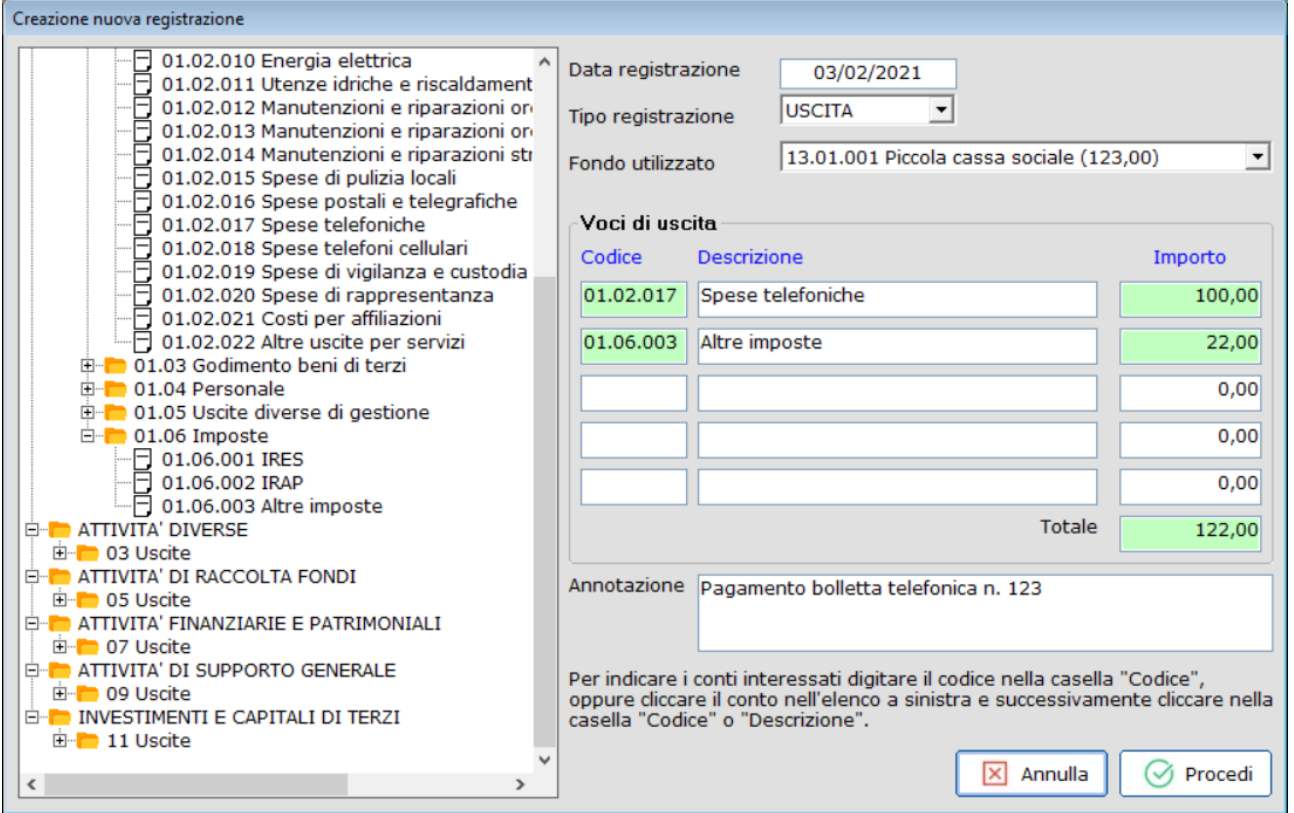

la tua guida per un fisco semplice

La **Data di registrazione** si riferisce al giorno in cui viene effettuata l'operazione.

Il **Tipo di registrazione** specifica se si tratta di un pagamento (uscita) o di un incasso (entrata).

Il **Fondo utilizzato** specifica da quale fondo monetario viene prelevata la somma per effettuare il pagamento, o a quale fondo monetario viene destinato l'incasso; nel menu a tendina vengono elencati tutti i fondi disponibili, con l'indicazione del saldo disponibile prima dell'operazione corrente. Benché tutte le tipologie di fondo possano presentare un saldo negativo, è consigliabile che i fondi del gruppo **CASSA** non assumano mai segno negativo se non in via transitoria.

L'**Importo** indica la somma di denaro complessivamente movimentata dalla registrazione. In questo campo non sono ammessi caratteri non numerici, né importi negativi.

I **Conti** rappresentano le voci di contropartita al pagamento (o incasso), e possono esserne selezionati da 1 a 5, con le stesse modalità viste nelle registrazioni per competenza.

Il totale degli importi delle singole voci viene calcolato automaticamente.

L'**Annotazione** è una breve indicazione testuale che riferisce sulle motivazioni della registrazione.

Il salvataggio della registrazione avviene attraverso il pulsante **Procedi** il quale, prima di salvare effettivamente, effettua un controllo formale della registrazione ed in particolare che:

- Esista almeno un conto fra le voci di entrata/uscita;
- Ad ogni conto inserito corrisponda un importo diverso da zero;
- Non vi siano importi non associati a conti;
- Lo stesso conto sia presente solo una volta.

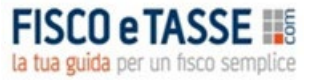

Dopo aver cliccato su **Procedi** la maschera si svuota e si rende disponibile per una nuova registrazione.

Il pulsante **Annulla** cancella tutte le informazioni inserite dall'utente e relative alla registrazione corrente, svuotando irreversibilmente la maschera e chiudendola.

#### **Registrazione di giroconto nella contabilità per cassa**

La funzione deve essere utilizzata quando vengono spostate delle somme di denaro da un fondo ad un altro, e si effettua attraverso la seguente maschera:

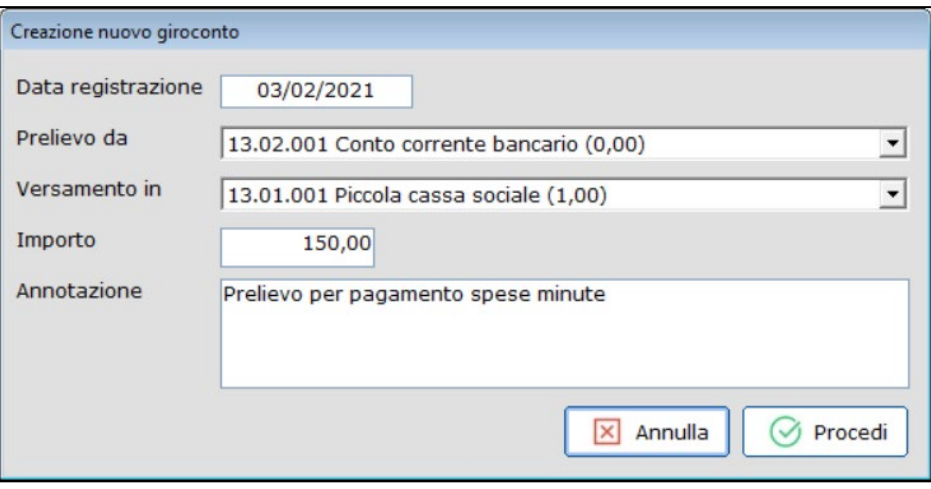

La **Data** si riferisce al giorno in cui viene effettuata l'operazione.

Il **Prelievo da** indica il fondo da cui viene prelevata la somma; nel menu a tendina vengono elencati tutti i fondi disponibili, con l'indicazione del saldo disponibile prima dell'operazione corrente.

Il **Versamento in** individua il fondo a cui affluisce la somma prelevata, e può essere un fondo qualsiasi, anche appartenente allo stesso gruppo, ma diverso da quello di prelievo: infatti fondo di prelievo e fondo di versamento non possono coincidere.

L'**Importo** indica semplicemente la somma di denaro che viene girocontata. In questo campo non sono ammessi caratteri non numerici, né importi negativi.

L'**Annotazione** è una breve indicazione testuale che riferisce sulle motivazioni del giroconto; è obbligatoria.

Dopo aver cliccato su **Procedi** la maschera si svuota e si rende disponibile per una nuova registrazione.

Il pulsante **Annulla** cancella tutte le informazioni inserite dall'utente e relative alla registrazione corrente, svuotando irreversibilmente la maschera e chiudendola.

#### **12. ELEMENTI (Oneri e Proventi) FIGURATIVI**

La tabella consente di inserire i valori degli eventuali Oneri e Proventi Figurativi, che verranno riportati in calce al Rendiconto della Gestione. Per assegnare un nome all'elemento figurativo è sufficiente effettuare un doppi click in uno degli spazi vuote della tabella, mentre i valori possono essere digitati direttamente:

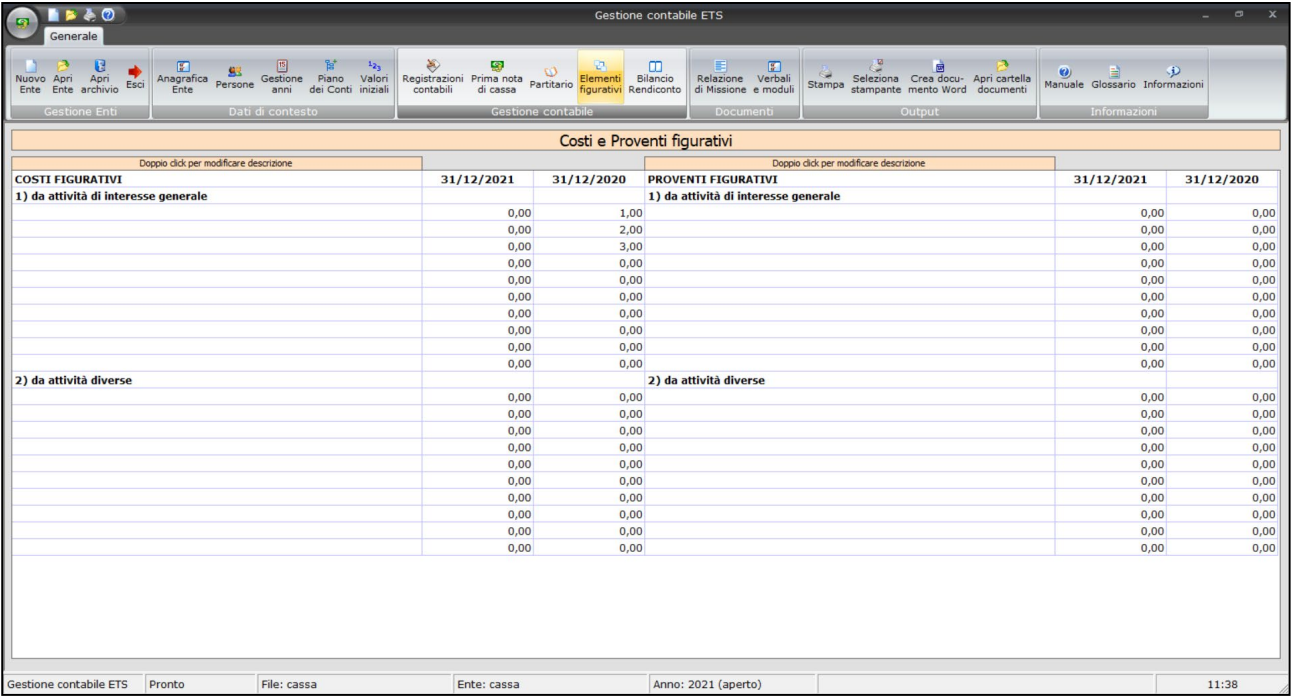

la tua guida per un fisco semplice

I nomi assegnati vengono riportati anche negli anni successivi, mentre i valori "correnti" diventeranno "precedenti" nell'anno successivo.

## <span id="page-16-0"></span>**13. AGGREGATI CONTABILI (Partitario – Bilancio/Rendiconto)**

Il **Partitario** elenca tutte le voci del piano dei conti che nel corso dell'anno contabile sono state movimentate e/o valorizzate; per ogni voce viene presentata la posizione nel piano dei conti (codice, sottoconto-conto-mastro-sezione) e il valore corrente. Se si effettua un doppio-click su una delle voci elencate vengono visualizzate tutte le movimentazioni subite dal conto in ordine cronologico di registrazione.

Il **Rendiconto** per cassa (disponibile nella contabilità per cassa) è il prospetto fiscalmente più rilevante: accoglie tutti gli incassi e i pagamenti, le consistenze iniziali e finali dei fondi (dati desunti dalle scritture contabili), nonché il valore degli oneri e dei proventi figurativi.

Il **Bilancio** (contabilità per competenza) è invece la rappresentazione della situazione contabile alla stregua di quanto avviene per le normali aziende profit, ma con la configurazione degli schemi di bilancio prevista per gli ETS.

#### <span id="page-16-1"></span>**14. LA RELAZIONE DI MISSIONE**

La Relazione di missione costituisce il documento in cui sono esposte e commentate le attività svolte nell'esercizio dall'ente. Alla funzionalità, **disponibile sono nella contabilità per competenza**, si accede scegliendo **Relazione di missione** nella barra degli strumenti:

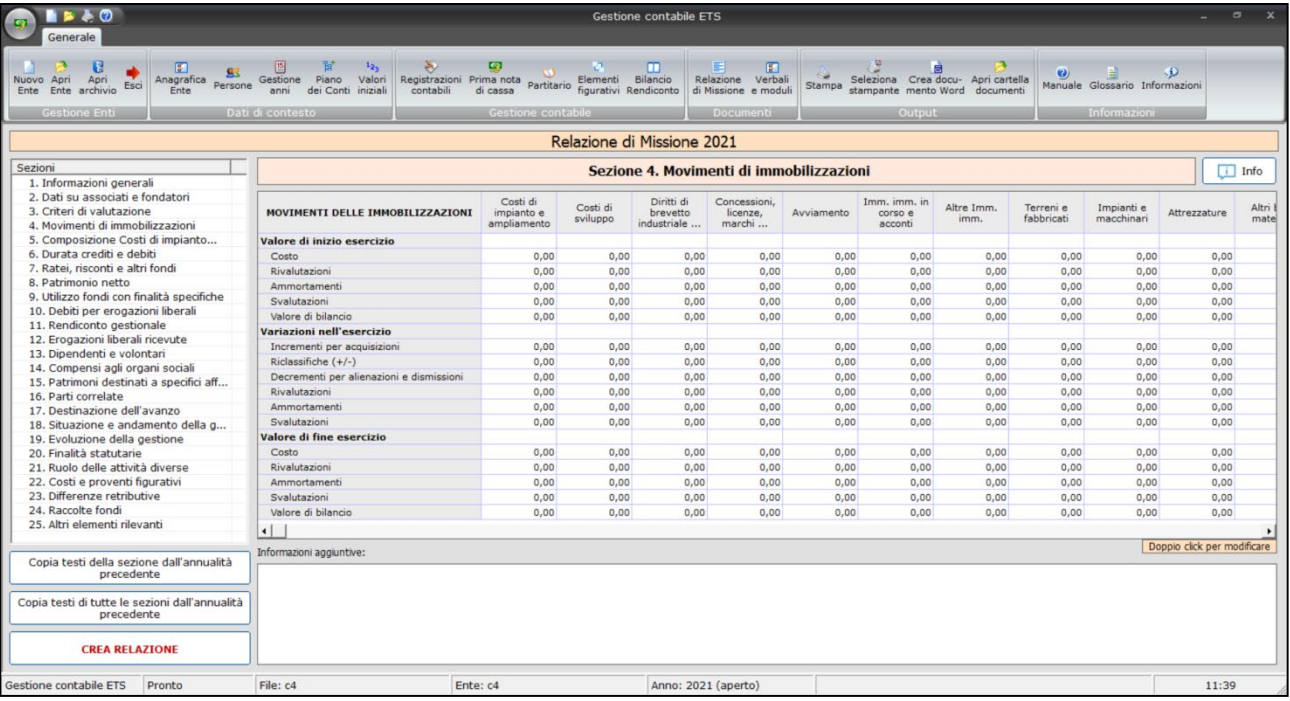

la tua guida per un fisco semplice

La compilazione della relazione è strutturata come un piccolo libro, suddiviso in 25 sezioni; la compilazione è naturalmente a cura dell'utente, ma il software propone uno schema valido come base di partenza; inoltre le sezioni sono dotate di una spiegazione a cui si accede cliccando sul pulsante INFO posto in alto a destra corrispondente; la spiegazione è quella fornita con gli schemi di bilancio pubblicati in G.U.

Alcune sezioni richiedono la mera digitazione di un testo (es. 1. Informazioni generali); altre la compilazione di tabelle a cui si può accedere con un doppio-click sulla riga/colonna da modificare; le tabelle modificabili sono quelle contrassegnate, nell'angolo inferiore destro, dall'etichetta Doppio click per modificare

Nel caso in cui si vogliano ricopiare istantaneamente i testi della sezione (o di tutta la relazione) dell'anno precedente, sono disponibili dei un pulsante che lo fanno automaticamente, situati al di sotto dell'elenco delle sezioni; si precisa che utilizzando tali pulsanti verranno ricopiati **esclusivamente i testi e non i valori** che, presumibilmente, saranno cambiati per effetto della gestione.

Cliccando sul pulsante **CREA RELAZIONE** verrà avviata la procedura di creazione, che restituirà la relazione in formato Word® nella cartella di archiviazione dei documenti.

## **15. VERBALI E MODULISTICA**

La funzionalità offre un repertorio di documenti di varia natura (verbali di riunione, moduli privacy, ricevute ecc.) in formato Microsoft ® Word®. Per utilizzare un documento è sufficiente effettuare un doppio-click sull'elenco e si aprirà un'istanza di Word® che lo contiene, consentendo all'utente di compilarlo o modificarlo a piacimento. Il documento creato, salvo diversa specificazione, verrà salvato nella cartella di archiviazione dei documenti.

## <span id="page-18-0"></span>**16. GESTIONE ANNUALITA'**

La gestione delle annualità del bilancio ha il duplice scopo di spostarsi da un anno all'altro e di chiudere contabilmente il bilancio per inizializzare la gestione del bilancio dell'anno successivo. E' comunque possibile gestire il bilancio di un anno anche se prima non si è provveduto a bloccare il bilancio dell'anno precedente.

Per accedere alla funzionalità è sufficiente scegliere **Gestione anni** dalla barra dei pulsanti.

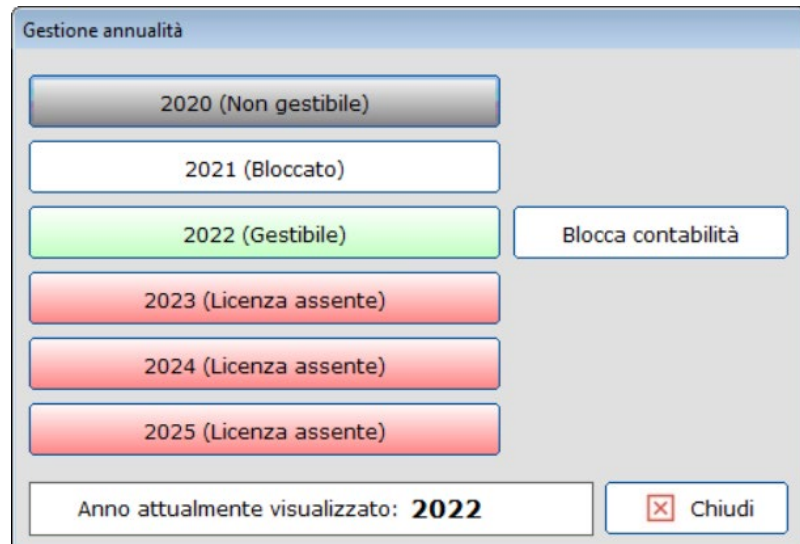

Per spostarsi da un anno all'altro è sufficiente cliccare sul pulsante colorato corrispondente; le diverse colorazioni indicano le seguenti situazioni:

- Sfondo grigio: l'anno non è gestibile in quanto, in sede di creazione dell'Ente (vedi par. 5) si è indicato come primo anno di gestione un anno successivo;
- Sfondo bianco: indica che una annualità gestibile è confermata; è possibile accedervi ma tutte le funzionalità contabili saranno inibite, per cui si potranno solo visualizzare le schermate e creare/stampare i documenti. Solo la Relazione di Missione sarà modificabile;
- Sfondo verde: indicano l'annualità attualmente aperta per la gestione, per la quale sono abilitate tutte le funzionalità contabili;
- Sfondo rosso: indicano annualità di cui non si dispone della licenza di utilizzo del software.

Per bloccare la contabilità di un anno occorre cliccare sul pulsante **Blocca contabilità**; il blocco della contabilità ha l'effetto di inibire tutte le funzionalità contabili, per cui nell'annualità bloccata non sarà più possibile:

- Modificare il piano dei conti;
- Modificare i valori contabili iniziali;
- Effettuare, cancellare o modificare registrazioni contabili.

Sarà, invece, sempre possibile modificare la Relazione di Missione, nonché procedere alla stampa di qualunque elaborato.

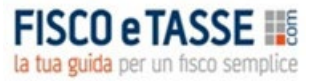

Disponendo il blocco il software effettua automaticamente anche l'inizializzazione della contabilità per l'anno successivo, trasferendovi i valori finali dell'anno bloccato.

L'operazione di blocco è comunque **REVERSIBILE**, cliccando sul pulsante **Sblocca contabilità.**

Per bloccare e sbloccare la contabilità di un anno è necessario che l'anno in questione sia correntemente visualizzato.

#### <span id="page-19-0"></span>**17. SALVATAGGIO DEI DATI**

Si rammenta che non è prevista alcuna funzione di salvataggio manuale dei dati, in quanto qualunque operazione effettuata viene immediatamente salvata. Peraltro, vista la natura delicata dei dati che vengono trattati, non è stata deliberatamente prevista la funzione UnDo (annullamento di ultima operazione), per cui ogni volta che l'utente voglia annullare una operazione effettuata (ad esempio una registrazione contabile) dovrà farlo manualmente.

#### <span id="page-19-1"></span>**18. CREAZIONE DOCUMENTI MICROSOFT® WORD®**

Per facilitare la personalizzazione della documentazione contabile prodotta, oltre ad essere dotato della funzione di stampa il software permette anche di creare documenti Microsoft® Word® per tutti gli elaborati:

- Piano dei conti;
- Valori contabili iniziali;
- Elenco registrazioni contabili e giroconti;
- Partitario generale e di dettaglio;
- Bilancio/Rendiconto;
- Nota Integrativa;
- Relazione di Missione.

Mentre a video è visualizzato uno degli elaborati precedenti è sufficiente cliccare sul pulsante "**Crea documento Word**" e, in pochi secondi, una copia editabile dell'elaborato sarà disponibile nella cartella deputata, riportante lo stesso nome fornito per la **Denominazione** dell'Ente (vedi par. 6); l'accesso immediato a tale cartella è possibile cliccando sul pulsante "**Apri cartella documenti**". Ciascun documento riporterà un nome "parlante", come ad esempio:

Relazione\_Missione\_2020\_7\_3\_2021\_16\_4\_45

Che indica che si tratta della Relazione di missione del 2020, prodotta il 7 marzo 2021 alle ore 16:04:45.

Naturalmente la funzione è utilizzabile a patto che si disponga di Microsoft® Office® (versione 2007 o successive) su proprio PC; si segnala, allo scopo, che non sono utilizzabili *suite* alternative, come ad esempio *OpenOffice* o *LibreOffice*.

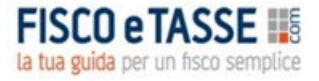

#### **GESTIONE CONTABILE ETS**

Il software è stato realizzato da:

#### **Michele M. Cruciano**

Dottore commercialista, revisore contabile e docente di matematica applicata. È relatore e formatore in numerosi master e corsi aziendali di specializzazione e perfezionamento post laurea, anche nell'ambito del sistema di Confindustria. Si occupa prevalentemente di realizzazione di applicativi aziendali, contenzioso bancario business plan, sistemi di controllo di gestione e di tesoreria, forecasting systems. È Autore per primari editori in materia di contenzioso bancario, e docente in master e corsi di specializzazione post-laurea.

**[mic.cruciano@gmail.com](mailto:mic.cruciano@gmail.com)**